## 可道中學**(**嗇色園主辦**)**

# 網上查閱初中級「家課紀錄」指引 **1112**

### 檢查學生家課紀錄

#### 步驟如下:

1. 輸入學校家課紀錄網址: [http://www.hodao.edu.hk/~homework](http://www.hodao.edu.hk/~homework或%20登入本校網頁http:/www.hodao.edu.hk) 或 登入本校網頁

[http://www.hodao.edu.hk](http://www.hodao.edu.hk/~homework或%20登入本校網頁http:/www.hodao.edu.hk)【家課紀錄】一欄內,便會出現(圖一)版面;

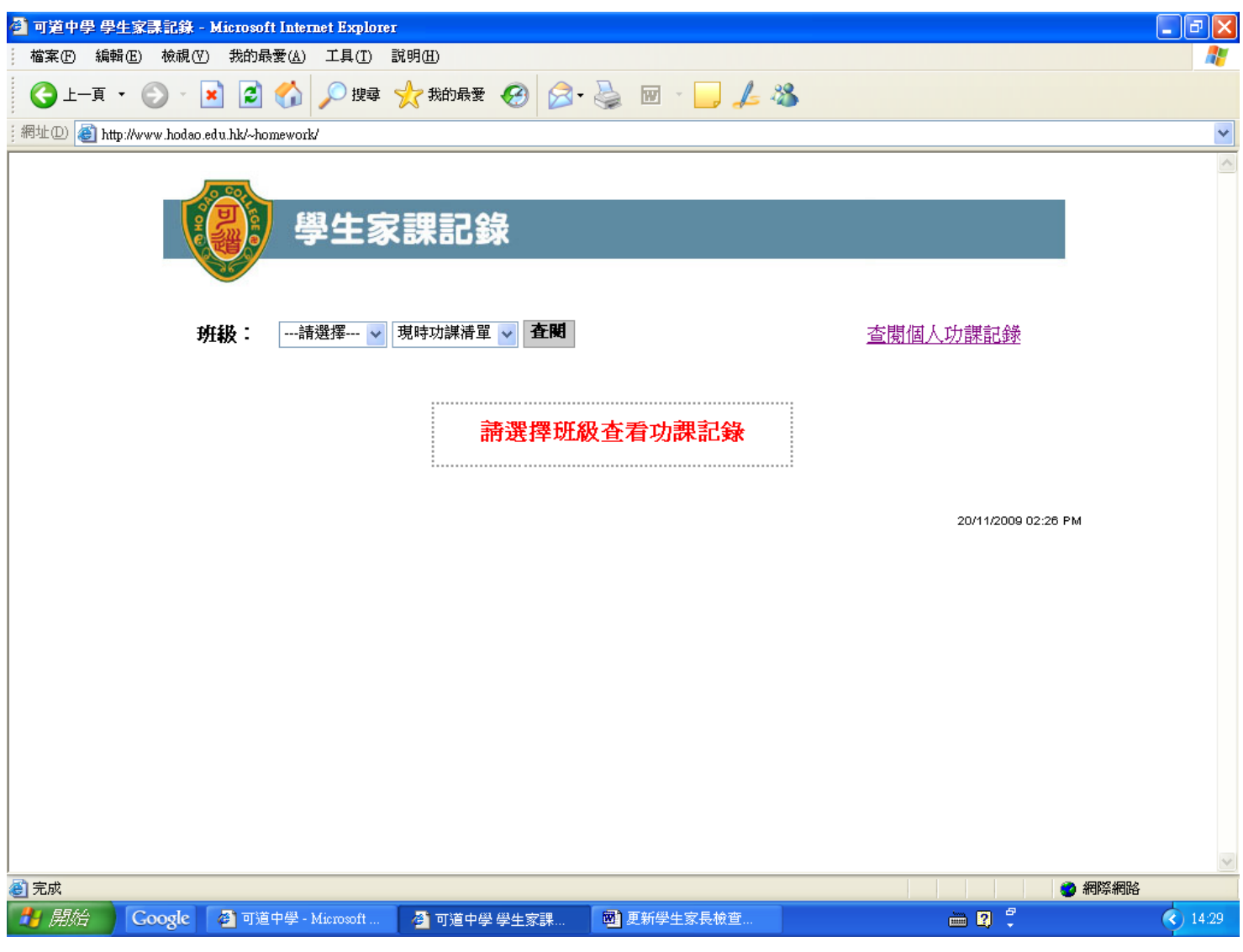

(圖一)

2. 在班級【~】箭咀標誌內,選擇班別(圖二);

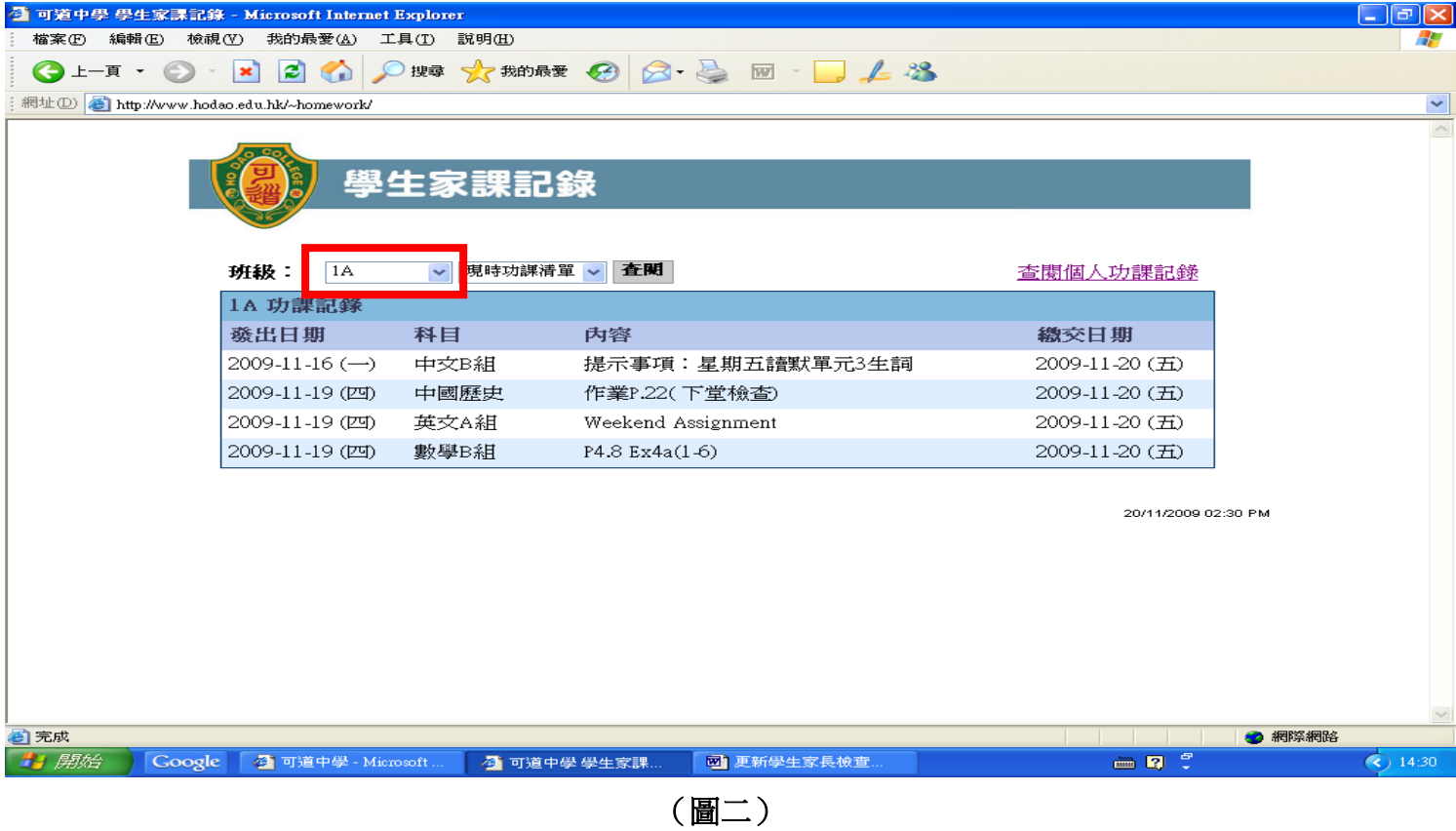

然後在【~】箭咀標誌內,選取【現時功課清單】、【本週功課清單】或【上週功課清單】;

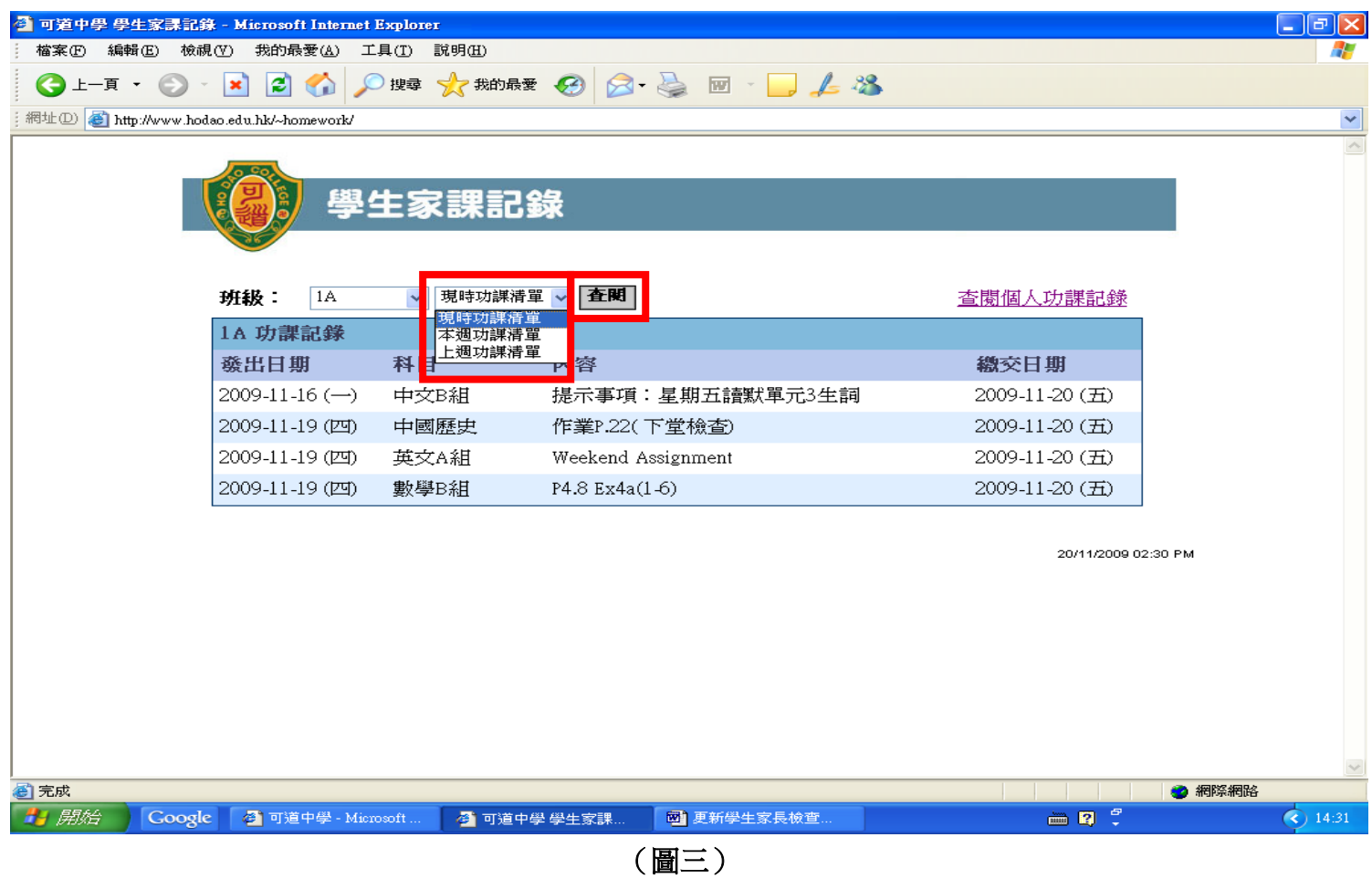

繼而按【查閱】,便能看到已選取班級的家課清單(圖三)。

## 查閱個人學生家課紀錄

#### 步驟如下:

1. 按【查閱個人功課紀錄】,(圖四);

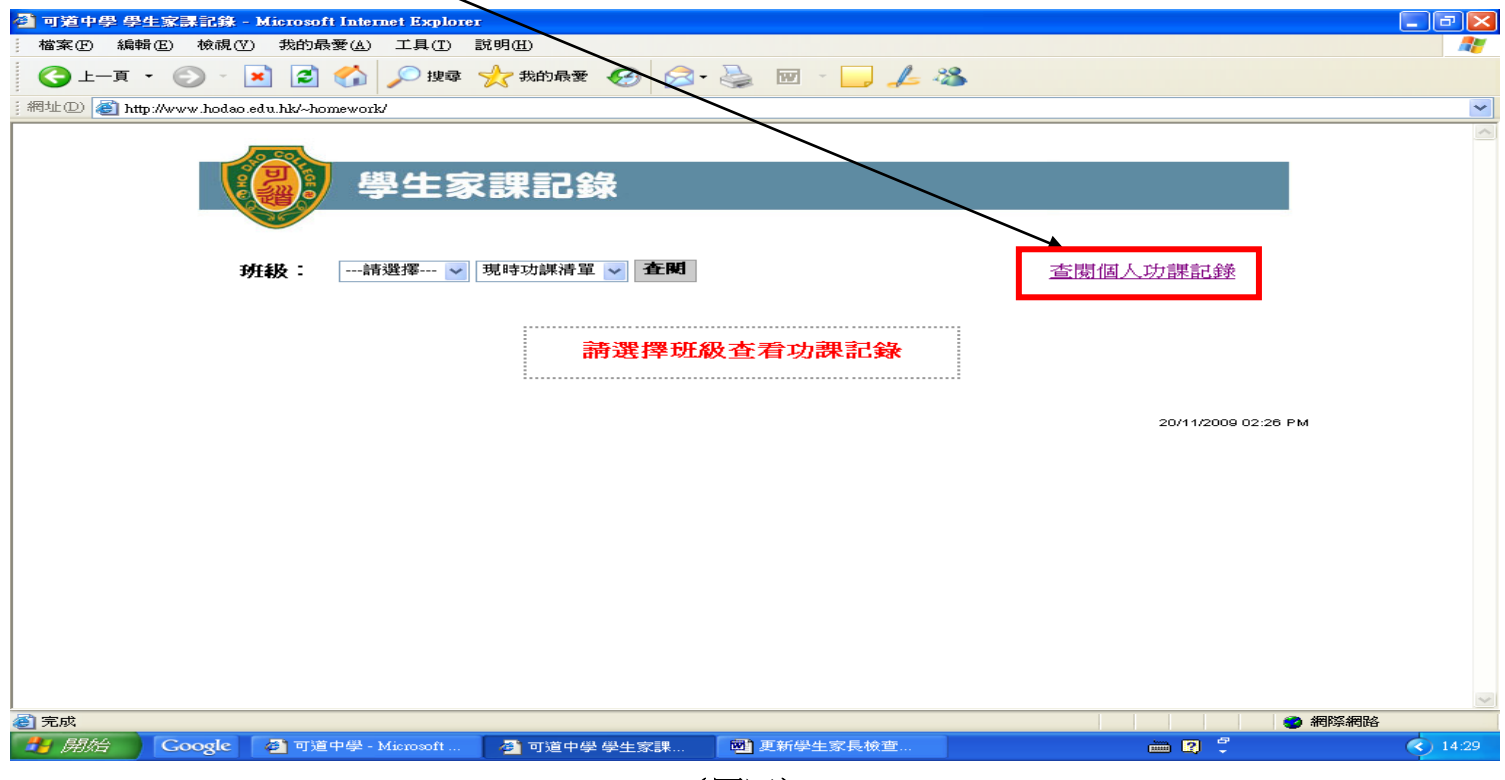

(圖四)

2. 輸入學生編號及密碼,最後按【登入】按鈕,(圖五);

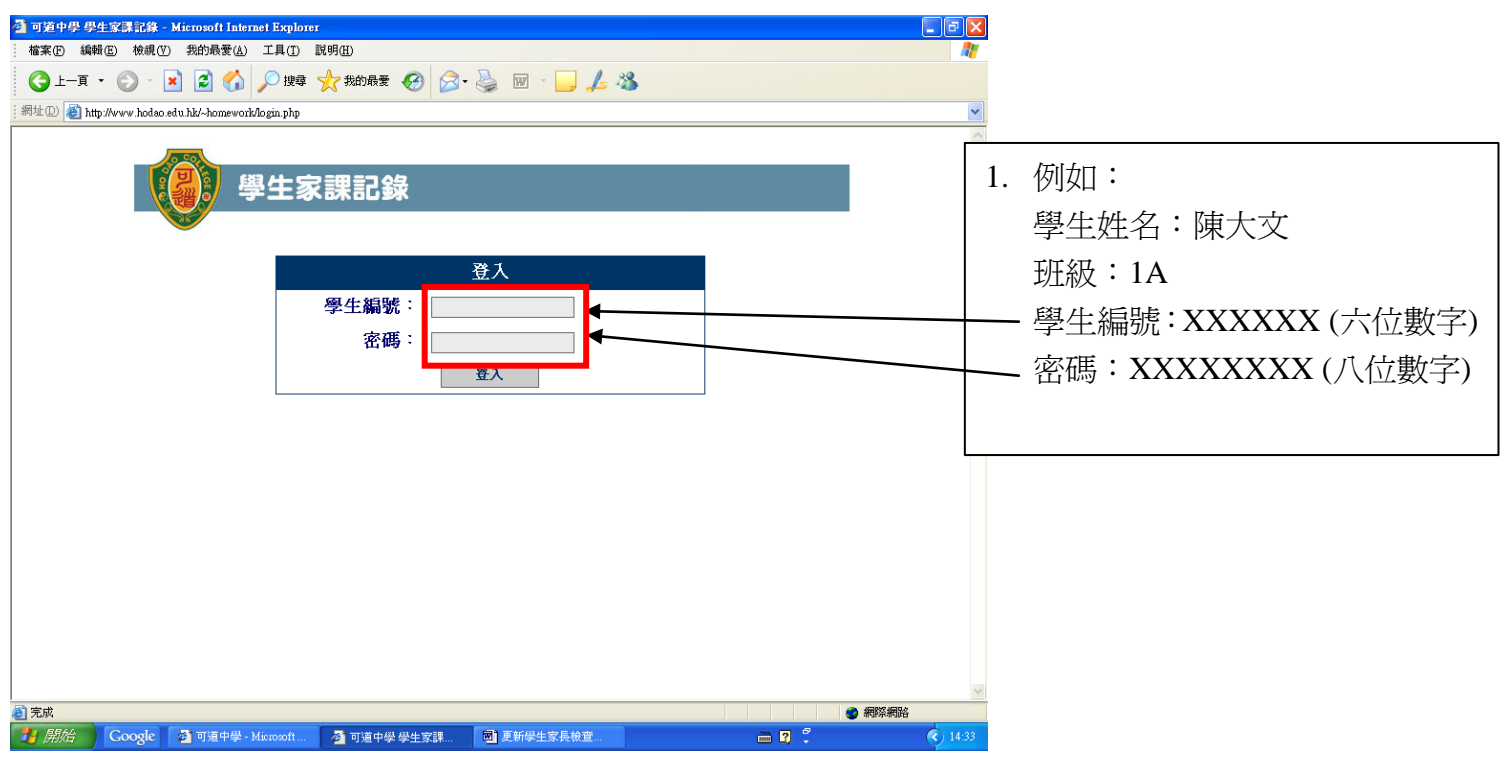

3. 繼而將顯示學生的功課清單和繳交情況(圖六);

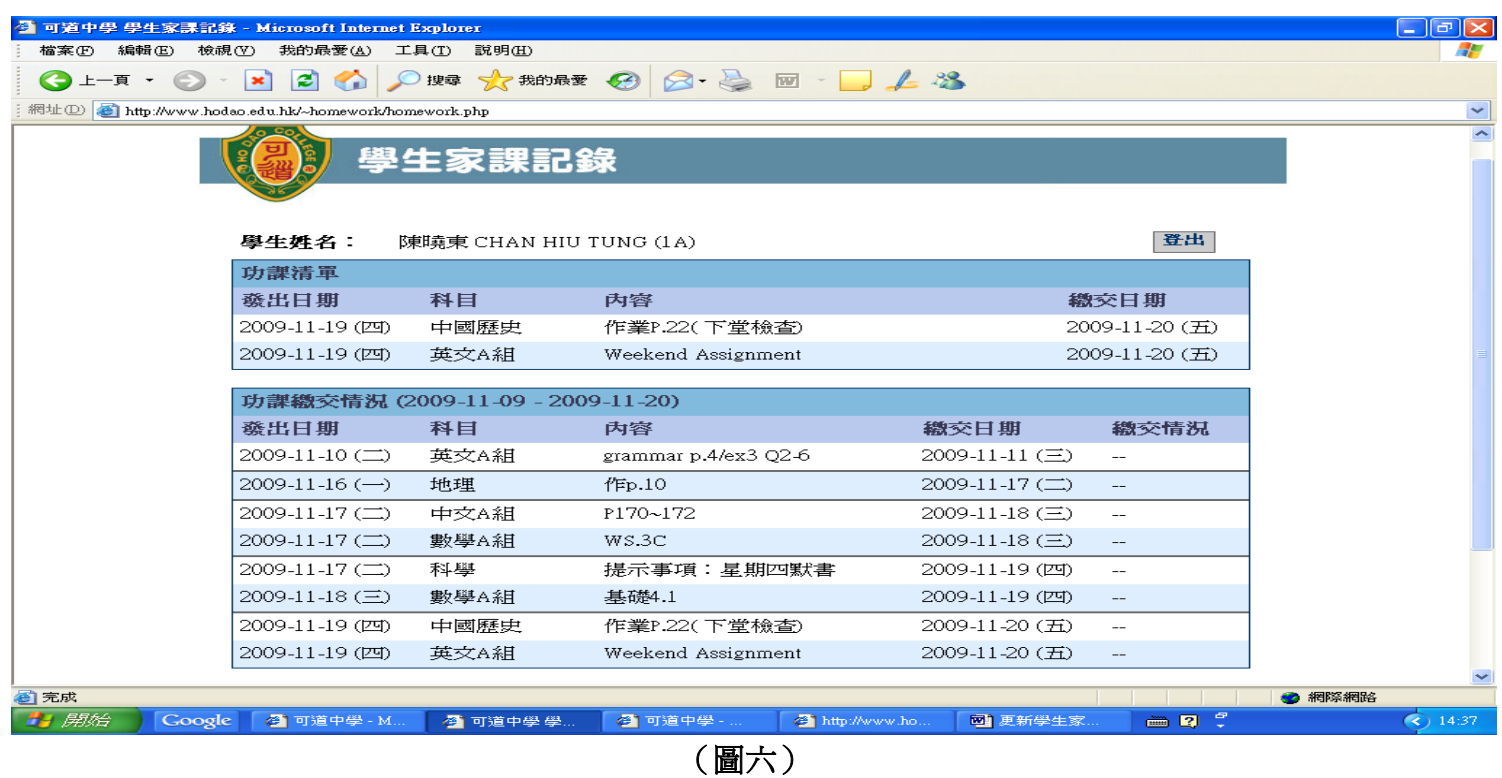

4. 最後按【登出】按鈕,(圖七)。

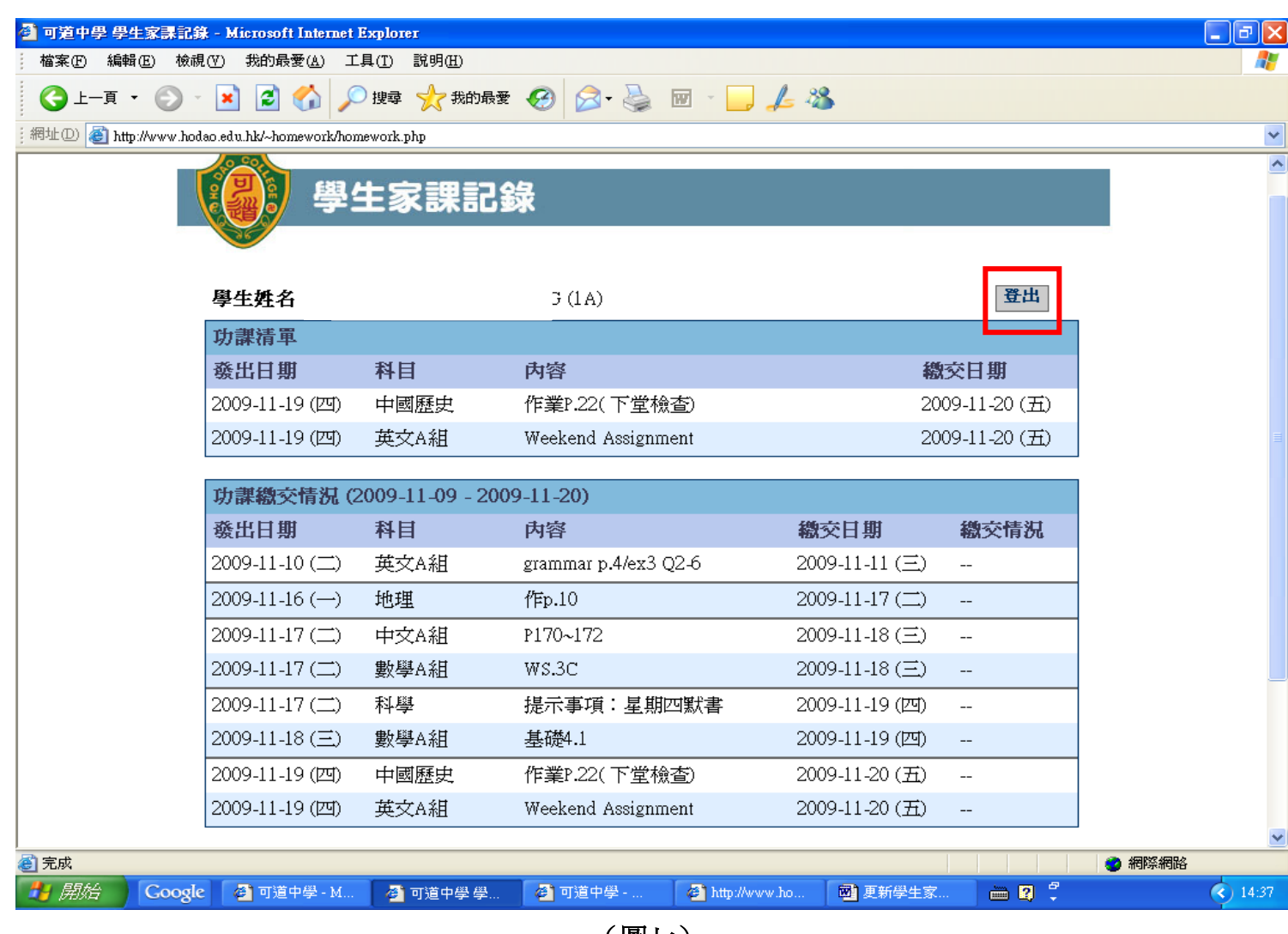

(圖七)